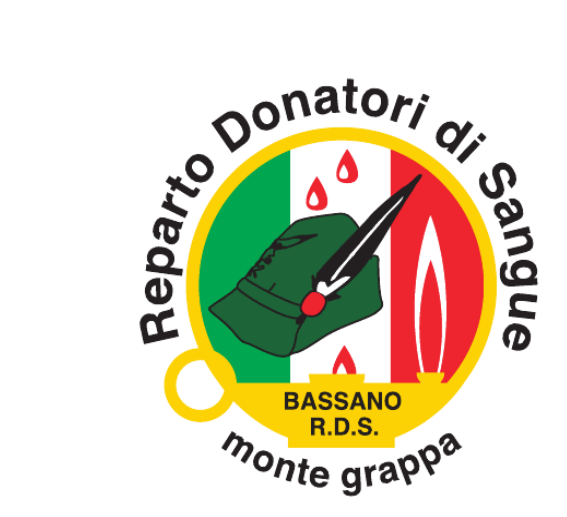

# **PRENOTAZIONE DONAZIONE di SANGUE TRAMITE APPLICAZIONE**

# **Manuale operativo**

**Segreteria R.D.S. - 15 Marzo**

### **OBIETTIVO**

Da oggi per i donatori associati al R.D.S. "Monte Grappa", in possesso di un cellulare di ultima generazione, sarà possibile prenotare la propria donazione di sangue tramite la nuova APP "**Donatori Vicenza**", compatibile per sistemi Android (5.1 e sup.) e IOS (10 e sup.).

La finalità di questo progetto è quella di:

prenotare la propria donazione di sangue in modo rapido, tramite uno strumento intuitivo e che fosse accessibile da smartphone;

 ricevere, tramite messaggio di notifica sullo schermo, il preavviso della donazione prenotata e tutte le eventuali comunicazioni da parte del Gruppo o dell'Associazione.

#### **ATTIVAZIONE, LOGIN e FUNZIONI**

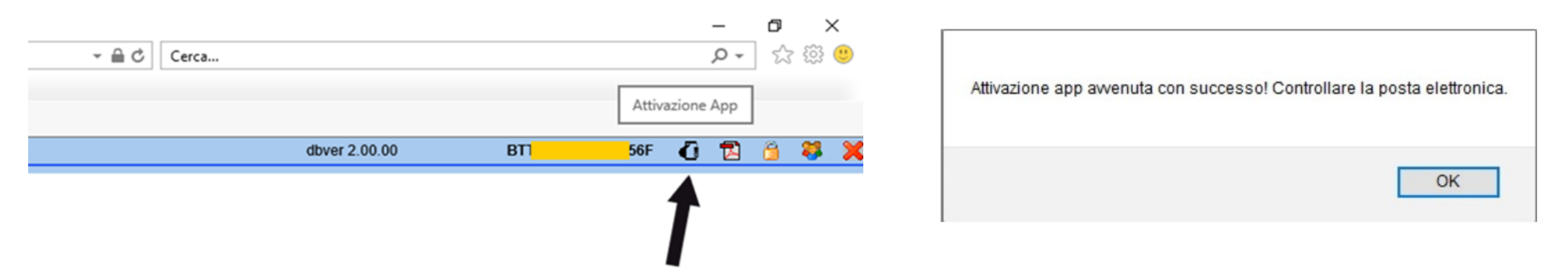

Per poter attivare l'APP, il donatore dovrà entrare nel proprio J.ads e cliccare sulla nuova icona in alto a destra (come raffigurato da immagine di sinistra qui sopra); fatto questo, apparirà un messaggio (cfr. immagine sopra di destra) e il donatore riceverà una mail di conferma di avvenuta attivazione.

L'APP quindi sarà scaricabile selezionando lo store corretto nella mail ricevuta, oppure da Play Store per i sistemi Android e da App Store per quelli iOS, inserendo nel motore di ricerca la stringa **DONATORI VICENZA**. Una volta che sarà scaricata e installata, il donatore troverà l'icona sul proprio smartphone (cfr. figure sotto)

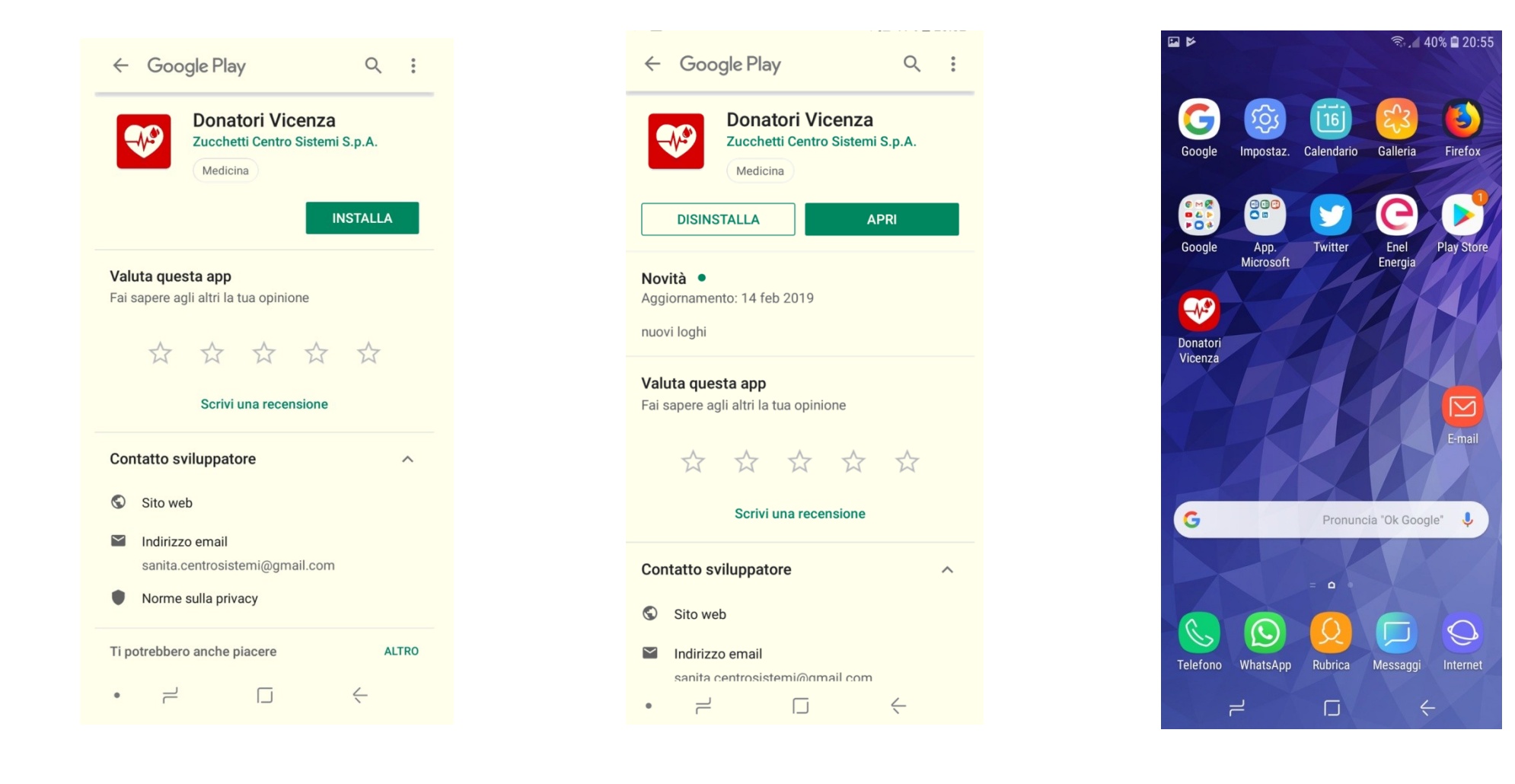

Vediamo ora come si effettua l'accesso (login) e quali sono le funzioni dell'applicazione.

Se apriamo l'APP viene chiesto di inserire **Utente** (codice fiscale) e **Password**, cioè quelle che il donatore utilizza normalmente in J.ads per effettuare le proprie prenotazioni; si ricorda che il campo **Utente** dovrà essere scritto sempre in MAIUSCOLO. Fatto questo, si preme sul pulsante **ENTRA**.

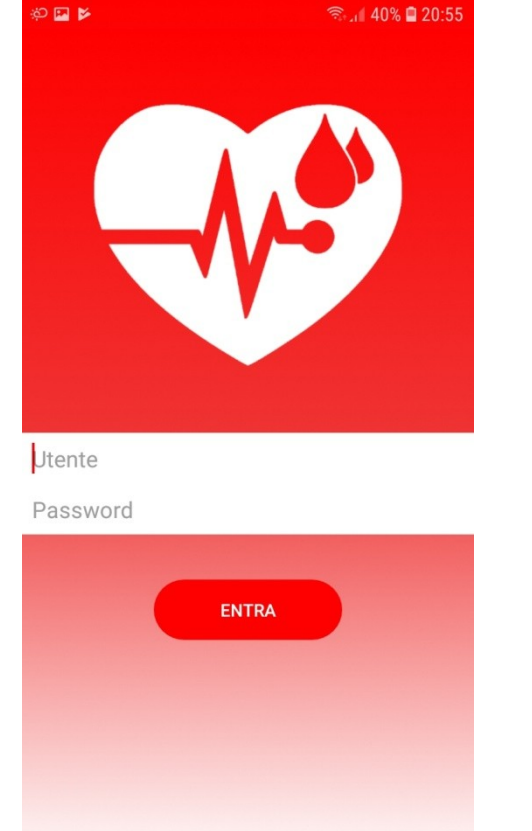

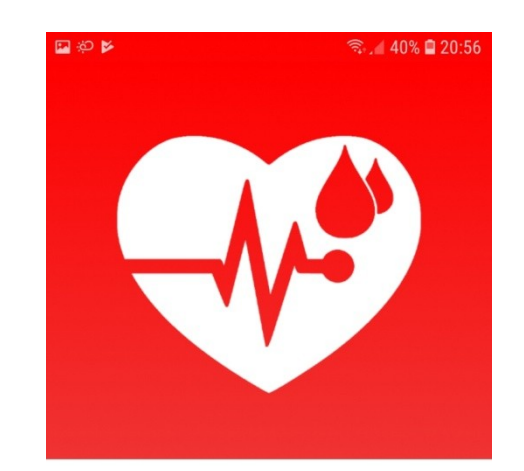

BRT.....

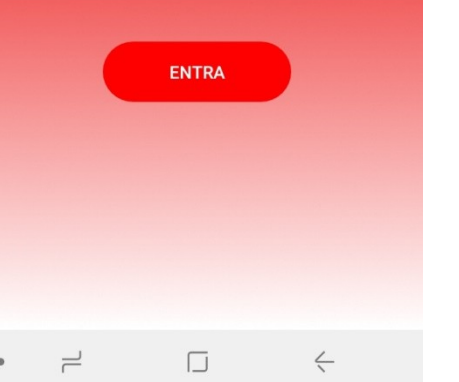

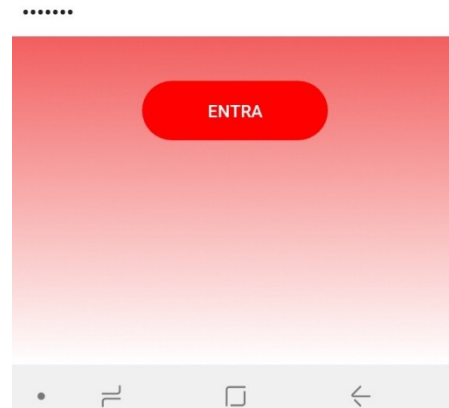

Entrando la prima volta, al donatore verrà richiesto di impostare le proprie preferenze, potrà cioè impostare il punto di prelievo predefinito, quello dove abitualmente si reca a donare. Come illustrato nelle figure qui sotto, se si preme su **Punto Prelievo** (2a figura) verrà visualizzato l'elenco completo dei punti di prelievo disponibili e tra questi il donatore farà la sua scelta. Nell'esempio di seguito, è stato scelto come punto di prelievo predefinito BASSANO DEL GRAPPA e infatti lo troviamo indicato tra le nostre preferenze (cfr. ultima immagine).

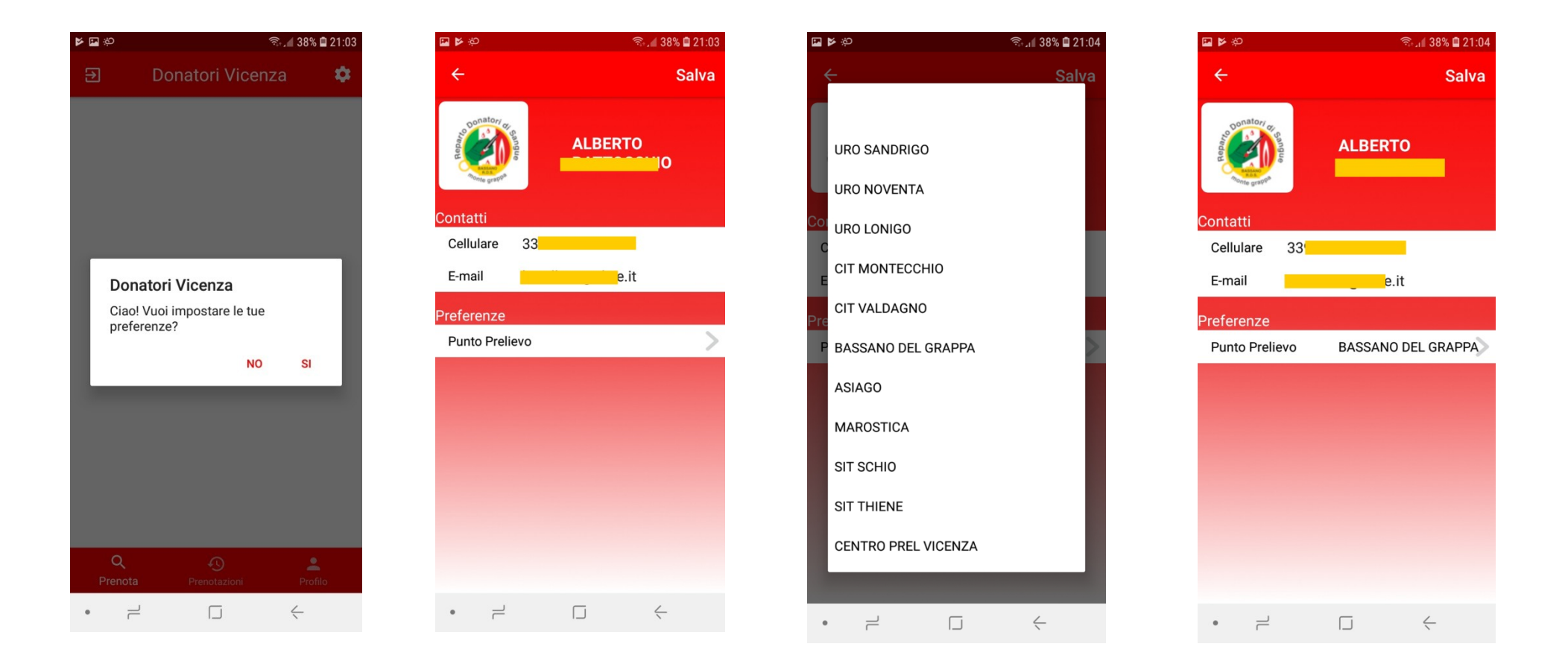

Scelto il punto di prelievo, il donatore ora dovrà premere **Seleziona agenda …** , in questo modo potrà scegliere il tipo di donazione e il giorno in base alle proprie disponibilità, spostandosi nel calendario con le frecce poste a fianco del mese. L'agenda sarà aperta e visibile per i consueti 60 giorni successivi, non oltre, così come accade in J.ads. Qualora il donatore intenda prenotare in un Centro Raccolta diverso da quello memorizzato deve cliccare su quello memorizzato e scegliere quello desiderato.

Nell'esempio riportato di seguito, seleziono **SANGUE INTERO LUNEDI'-VENERDI'** e scelgo la data in cui voglio presentarmi al punto di prelievo prescelto per la donazione selezionando il mese, il giorno e infine l'ora.

● 138% ■ 21:06

 $\alpha$ 

Donatori Vicenza

marzo 2019

 $\odot$ 

 $\Box$ 

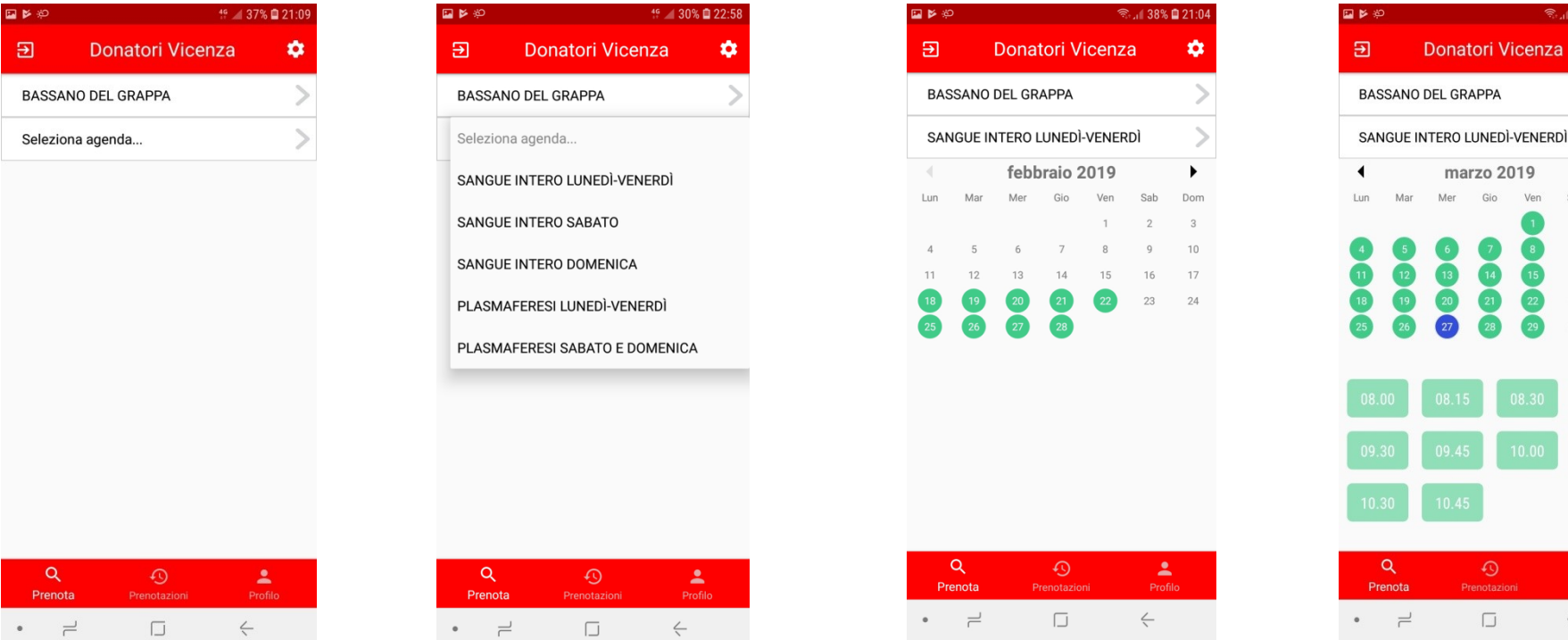

Pochi semplici passaggi per prenotare la propria donazione che, nell'esempio precedente, abbiamo fissato per il giorno **MERCOLEDI' 27 MARZO 2019 ore 10,45**, come confermato dall'immagine centrale riportata qui sotto.

Le tre immagini che seguono ci danno rispettivamente la conferma dell'avvenuta prenotazione, la prenotazione presente nello storico e il dettaglio della stessa; occorre prestare attenzione al numero che segue il simbolo **#**, perché indica il numero di prenotazione.

Nell'ultima immagine, che compare premendo sulla prenotazione attiva, troviamo 2 pulsanti rossi che ci danno due opzioni ben precise: possiamo infatti decidere di spostare la prenotazione oppure di cancellarla.

Nello storico delle prenotazioni, vedremo comunque le nostre prenotazioni cancellate, come è ben visibile nell'immagine centrale sotto riportata.

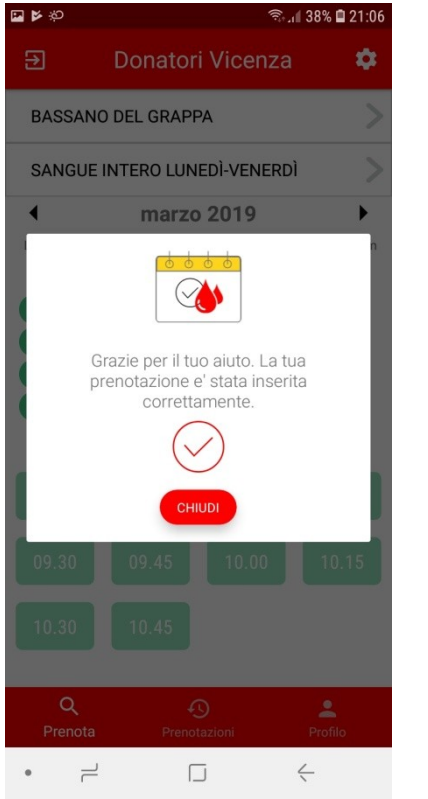

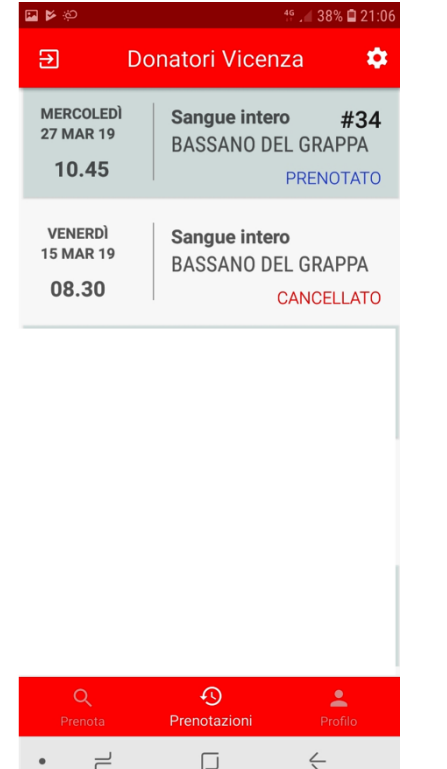

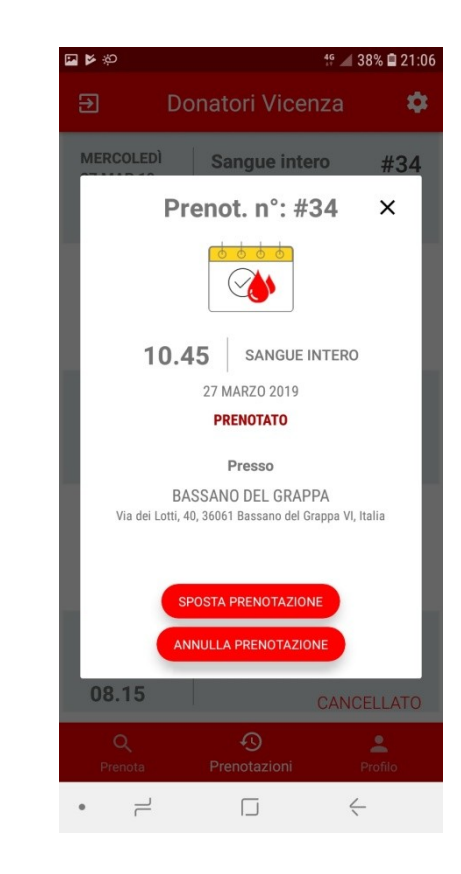

## **PROFILO DEL DONATORE**

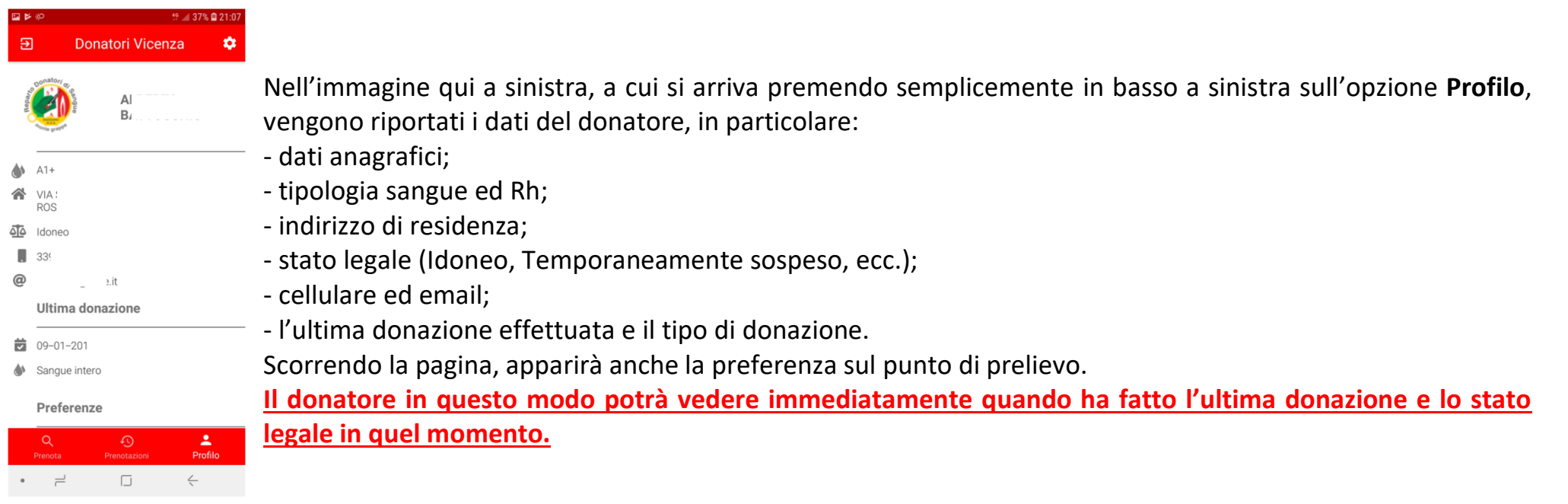

### **MENU' APP**

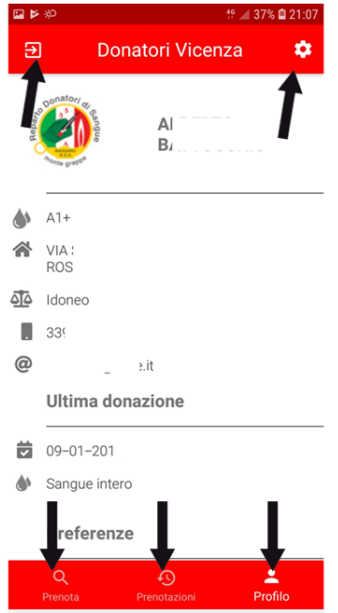

 $\Box$ 

Vediamo ora cosa succede se premiamo sulle opzioni indicate dalle frecce nell'immagine a fianco:

- in alto a sinistra, ci viene chiesto di uscire/rifare il login, entrando con altro Utente e password;

- in alto a destra, simbolo presente in più pagine, ci permette di tornare ad impostare il punto di prelievo preferito (se ad esempio voglio prenotare in altri centri raccolta); inoltre posso modificare il numero di cellulare e l'indirizzo email. Ricordiamoci di premere su **SALVA** per memorizzare i nuovi riferimenti;

- in basso a sinistra, **Prenota** ci permette di passare alla prenotazione della donazione;

- l'opzione **Prenotazioni** (in basso centralmente) ci consente di visualizzare le prenotazioni in corso e lo storico;

- con **Profilo** (in basso a destra) si apre la schermata del profilo donatore, come già spiegato nell'immagine precedente.

L'APP può essere installata su uno o più smartphone: non solo, avremo la possibilità di scaricarla ed usarla su qualsiasi altro dispositivo mobile (come i tablet ad esempio).

**Le credenziali vengono memorizzate al primo accesso e non occorre più inserirle; se si vorrà cambiare utente occorrerà prima disconnettersi premendo sul simbolo posto in alto a sinistra della videata (cfr. ultima immagine pagina precedente), con la stessa APP si possono prenotare più persone, se queste sono attivate e in possesso delle utenze J.ads.** 

Si ricorda che il donatore può prenotare le proprie donazioni in tutti i centri di raccolta della provincia; inoltre, le prenotazioni si possono spostare solo sulla stessa agenda, altrimenti si dovrà annullare la prenotazione e rifarla.

**Quando l'APP sarà attiva, il donatore non riceverà più gli sms di preavviso alla donazione ma notifiche in formato push che andranno estese per la loro lettura e non saranno memorizzabili sullo smartphone** (nel cell. che viene usato per più utenze si ricevono i preavvisi per l'utenza attiva)

**E' importante quindi verificare che le notifiche dell'APP siano attivate, in caso contrario il donatore non riceverà il messaggio di promemoria della donazione prenotata e tutte le comunicazioni che il Reparto o il Gruppo invierà tramite notifica push. Ciascuno dovrà pertanto controllare lo stato delle notifiche entrando nelle impostazioni del proprio smartphone, sezione APP installate; da qui, selezionare l'applicazione DONATORI VICENZA e verificare che l'opzione sia attiva (le impostazioni possono variare in base al dispositivo che si utilizza).**

**Per superare eventuali difficoltà o problematiche inerenti l'APP si può interpellare il proprio Gruppo di appartenenza o telefonare in segreteria R.D.S. allo 0424 889878, al lunedì dalle ore 16,30 alle ore 19,30 e al giovedì dalle ore 09,00 alle ore 12,00.**

#### **Si ricorda che si si può donare:**

- sangue ogni 90 giorni, eccetto le donne in età fertile che possono donare 2 volte all'anno (calcolando l'anno trascorso dalla penultima donazione);

- plasma ogni 15 giorni.

Le piastrine possono essere donate solo al Centro Prelievi di Vicenza.

#### **CERCHIAMO DI FARE TUTTI ALMENO 2 DONAZIONI ALL'ANNO**

**Seguici su Reparto Donatori Sangue Monte Grappa - Contatti: tel. 0424 889878 [info@rdsbassano.it](mailto:info@rdsbassano.it) [www.rdsbassano.it](http://www.rdsbassano.it/)**